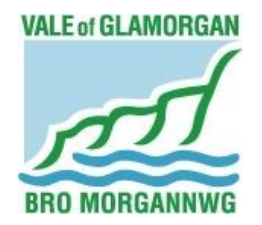

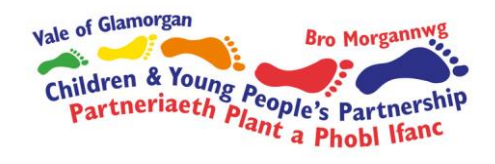

# Early Years Development & Childcare Partnership

# A guide to setting up your online training account and how to book onto courses

# 2015/16

# **Introduction**

All information contained in this document will help you in setting up your on-line account. Please spend some time reading through and following the instructions to enable to you register and book onto courses.

If you have any difficulties with setting up or logging onto the system, please contact Nicola Biddiscombe or Shelley Lloyd on 01446 709269.

Thanks,

## **Debbie Maule**

Children's Partnership Co-ordinator

## **Registering and logging onto the system**

### **Step 1:**

Type the following into the address bar:

[https://eydcp-training.valeofglamorgan.gov.uk.](https://eydcp-training.valeofglamorgan.gov.uk/)

### **Step 2:**

After entering the web address and pressing enter, your screen should look like this:

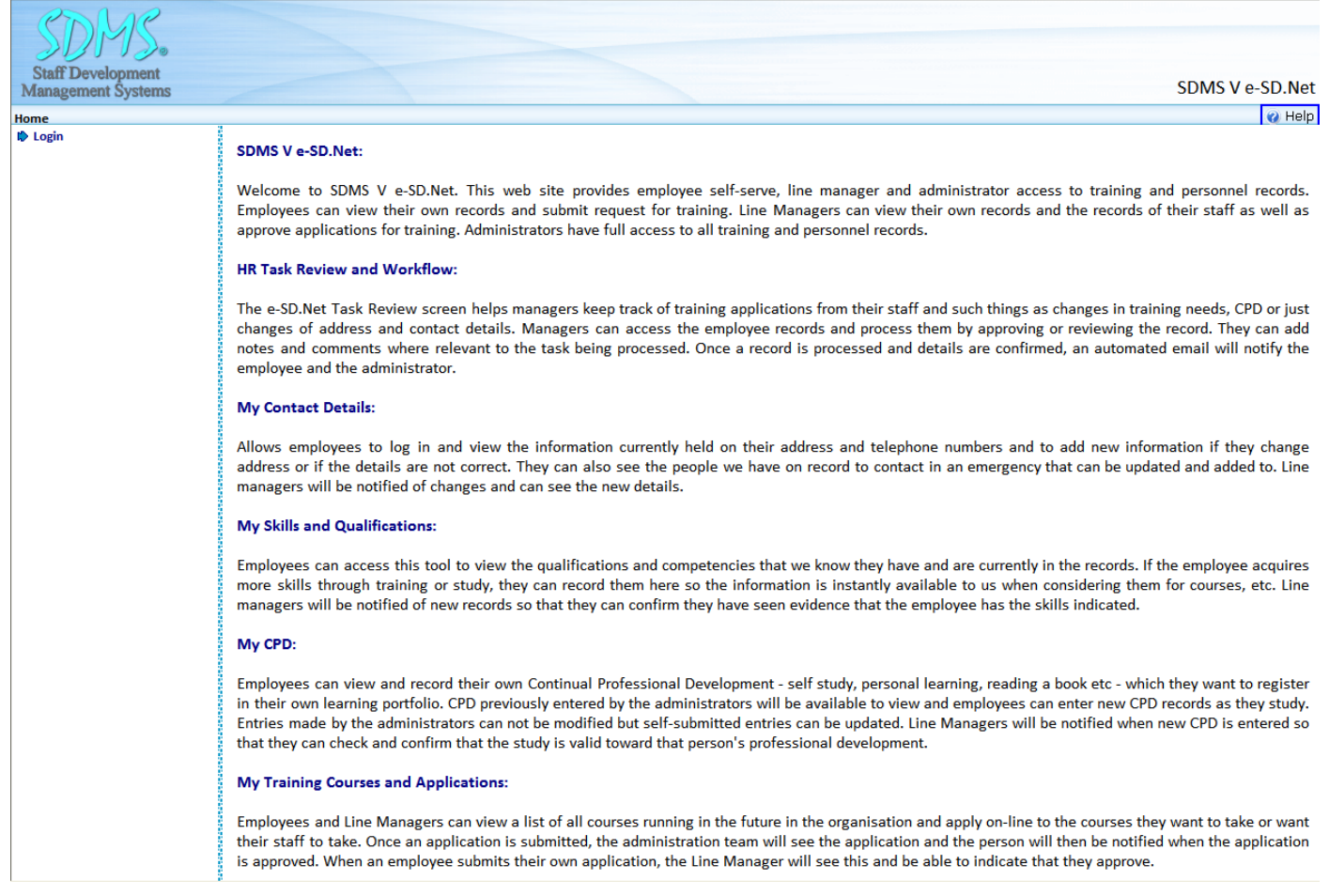

**Step 3:**

In the top left hand corner of your screen, there is a 'Login' button, click this. Once the page has loaded, you should see an 'Existing Users Login Box' (this is where you then log in once your account has been synchronised by our team). The other box is 'If you are not registered, please setup an account here'.

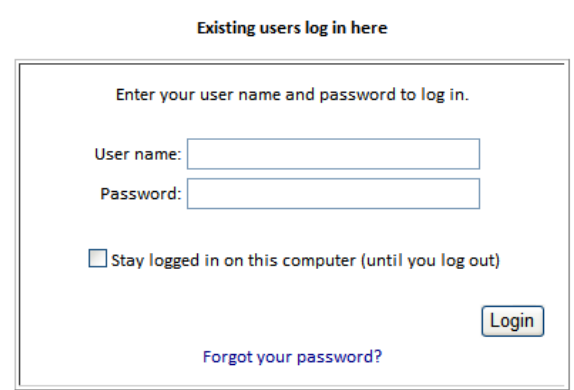

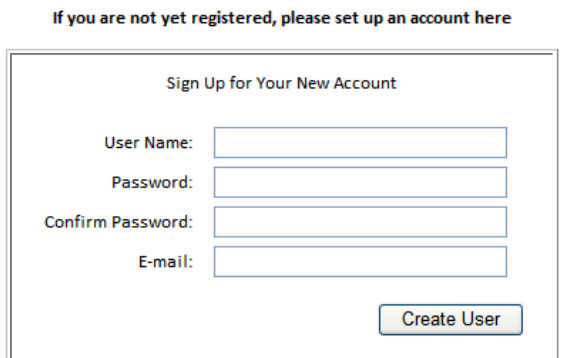

Complete the 'Sign up for your new account' Example: Username: JoeBloggs Password: Birthday1! (Needs a number and a character for e.g 1#) Confirm Password: Birthday1! Email: [JoeBloggs@example.com](mailto:JoeBloggs@example.com)

And simply press 'Create User'.

## **Please keep your username and password safe as we are unable to access this information.**

**Step 4:**

After completing the form and pressing the 'Create User' button, a message will appear explaining that you have successfully created an account. A 'continue' button will be shown in the corner of the box. Click this and you will be directed to the home screen.

**You have successfully signed up.**

**IMPORTANT: Once you have completed this, please email [slloyd@valeofglamorgan.gov.uk](mailto:slloyd@valeofglamorgan.gov.uk) or [nbiddiscombe@valeofglamorgan.gov.uk](mailto:nbiddiscombe@valeofglamorgan.gov.uk) to enable them to synchronise your details on the system. Setting managers also need to include a staff list in the email.** 

### **Viewing and booking onto a course**

In order to navigate the booking system, please complete the following steps.

#### **Step 1:**

Once you have logged into your account, click onto 'My Own Records', then onto 'My Applications'.

Mangers can access their staff records by clicking onto "my staff records" then "applications" and book individual staff on here.

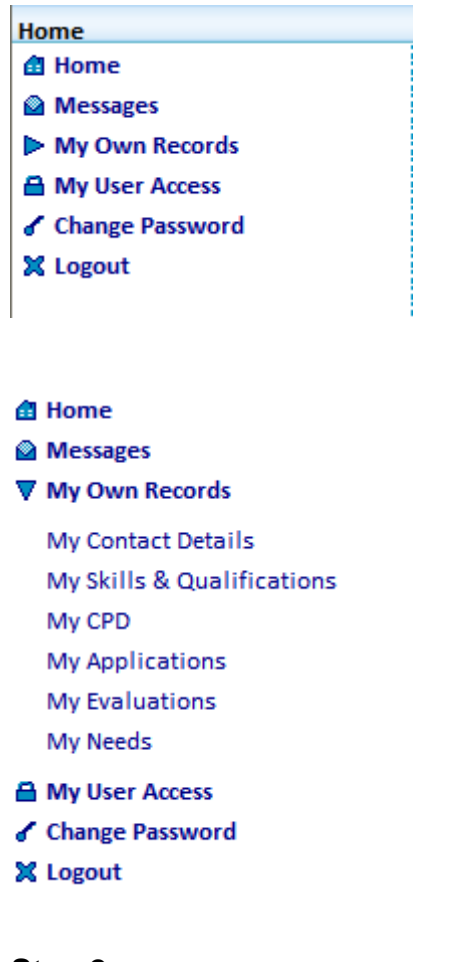

#### **Step 2:**

Here you can view all the courses that are available. The course are updated on a regular basis, so please be aware of this.

There are two ways which you can search for a course. You can either navigate through the pages manually and find the course you are looking for, or you can simply enter a keyword (e.g Food Safety) in the search engine.

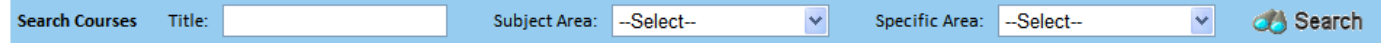

#### **Step 3:**

Once you have found the course you are looking for, click on 'view' under the 'Details' column. This will take you to the page where all the details of the course are displayed. When you have viewed the details and you are happy with everything, scroll to the bottom of the page and you will see two options:

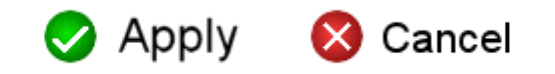

Choose one of the options and click ok when the dialog box appears.

You will receive a confirmation email within a short time of booking onto the course.

**Childminder** - You will receive a confirmation email within a short time of booking onto the course.

**Organisations (Day Care/Playgroups)** – The manager of the organisation will be sent a confirmation email with all the details of the course.

**You have successfully booked yourself on a course.**

#### **Payment**

We are looking into online payments but unfortunately at the moment we cannot take payment via this method so once you have booked onto a course, please send course fee by either cash or cheque (made payable to Vale of Glamorgan Council) to:-

> Debbie Maule Children & Young People's Partnership Vale of Glamorgan Council Provincial House Kendrick Rd Barry CF62 8BF

# **Good Luck!**